## **ESET Tech Center**

[Knowledgebase](https://techcenter.eset.nl/en-US/kb) > [ESET PROTECT On-prem](https://techcenter.eset.nl/en-US/kb/eset-protect-on-prem) > [Opt-out from auto-updates in the latest](https://techcenter.eset.nl/en-US/kb/articles/opt-out-from-auto-updates-in-the-latest-version-of-eset-protect-and-eset-protect-cloud) [version of ESET PROTECT and ESET PROTECT Cloud](https://techcenter.eset.nl/en-US/kb/articles/opt-out-from-auto-updates-in-the-latest-version-of-eset-protect-and-eset-protect-cloud)

## Opt-out from auto-updates in the latest version of ESET PROTECT and ESET PROTECT Cloud

Steef | ESET Nederland - 2021-12-02 - [Comments \(0\)](#page--1-0) - [ESET PROTECT On-prem](https://techcenter.eset.nl/en-US/kb/eset-protect-on-prem)

## **Issue**

Create a new policy to opt-out from auto-updates

## **Solution**

See the **ESET** business products that support auto-updates.

- 1. Open the ESET PROTECT or ESET PROTECT Cloud Web Console in your web browser and log in.
- 2. Click **Policies** → **New policy**.

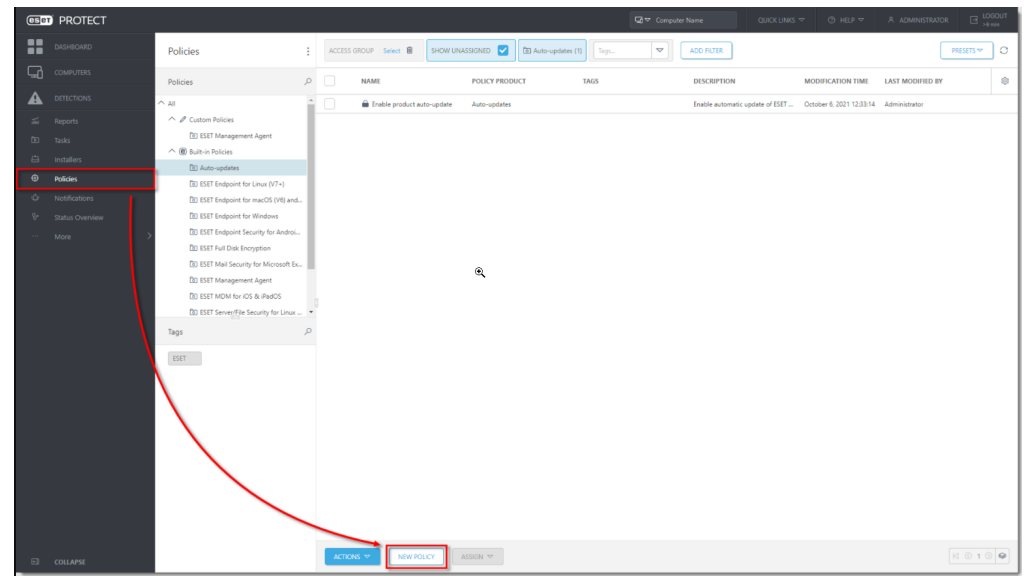

3. Type a name for the new policy to the **Name** field. The **Description** field is optional.

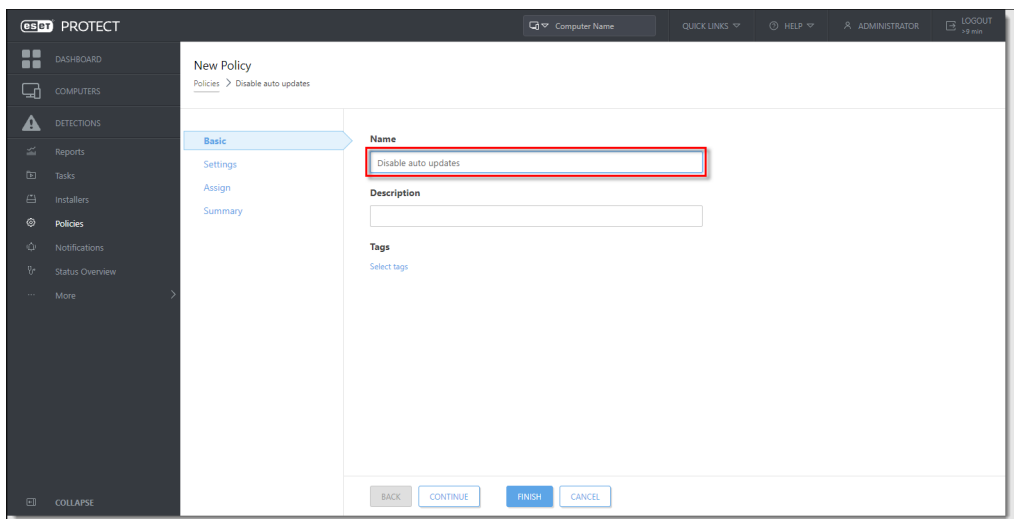

4. Click **Settings** and click the grey radio button next to the **Auto-updates**. The radio button will turn blue and the setting will be set by this policy.

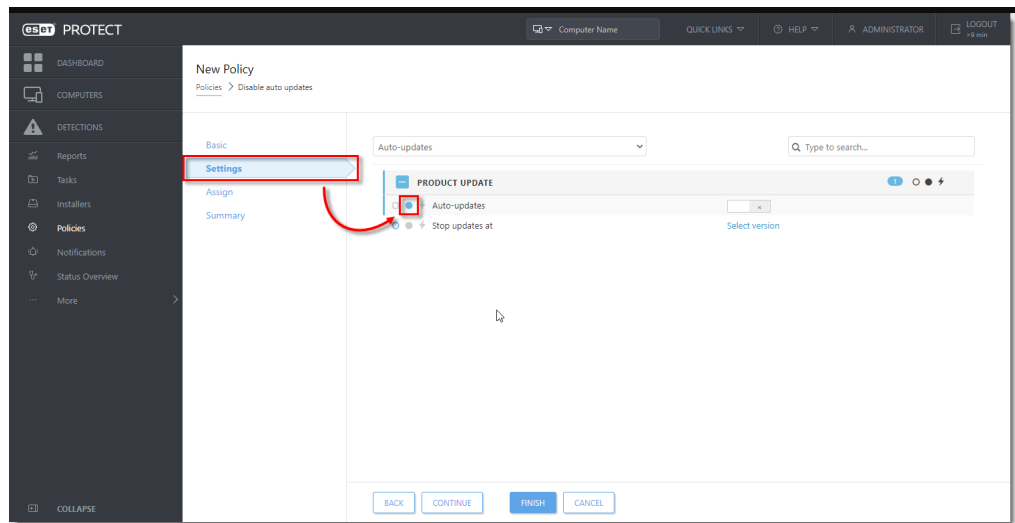

5. Click **Assign** → **Assign**.

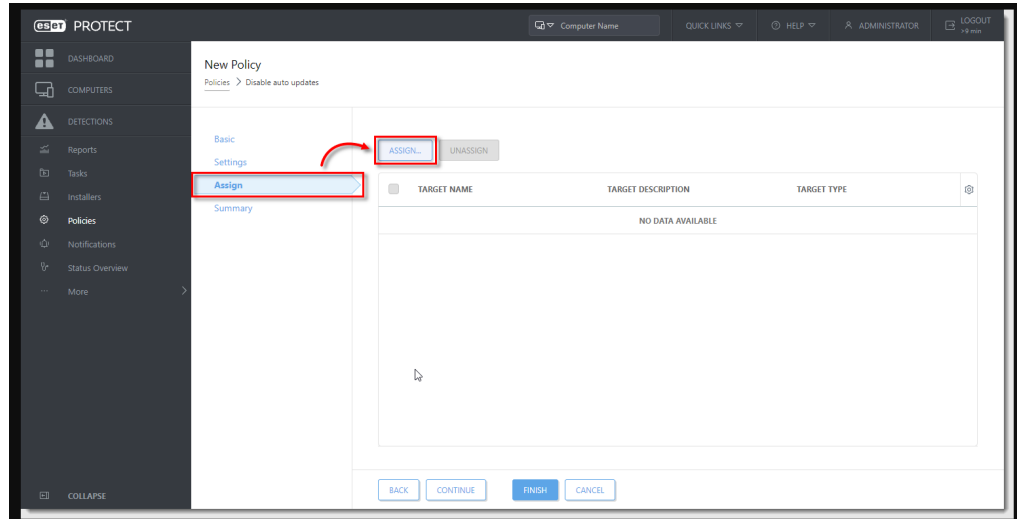

6. Select the check boxes next to each static or dynamic group that you want this policy assigned to and click **OK**.

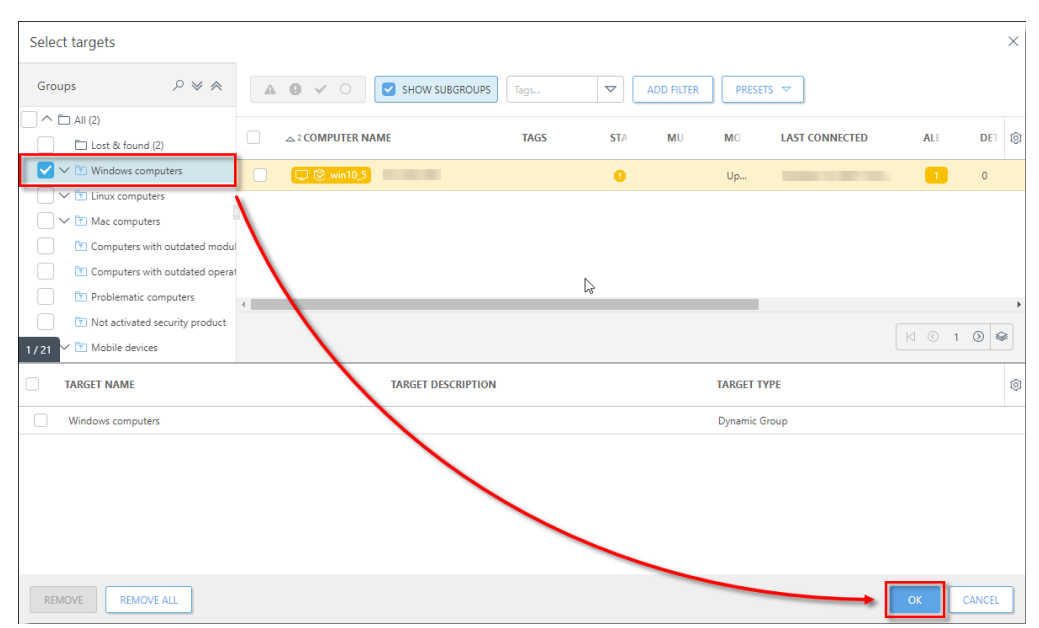

7. Click **Finish** to save your policy. Your policy settings will be applied to the target groups or client computers.